### **How to Print COR**

There are two areas that a COR can be printed

- Curriculum Library
	- o This is where all courses are stored
- Curriculum Dashboard
	- o This is where all courses are in workflow

## **Print COR from Curriculum Library**

### **Step 1:**

• Click on the "Curriculum Tab"

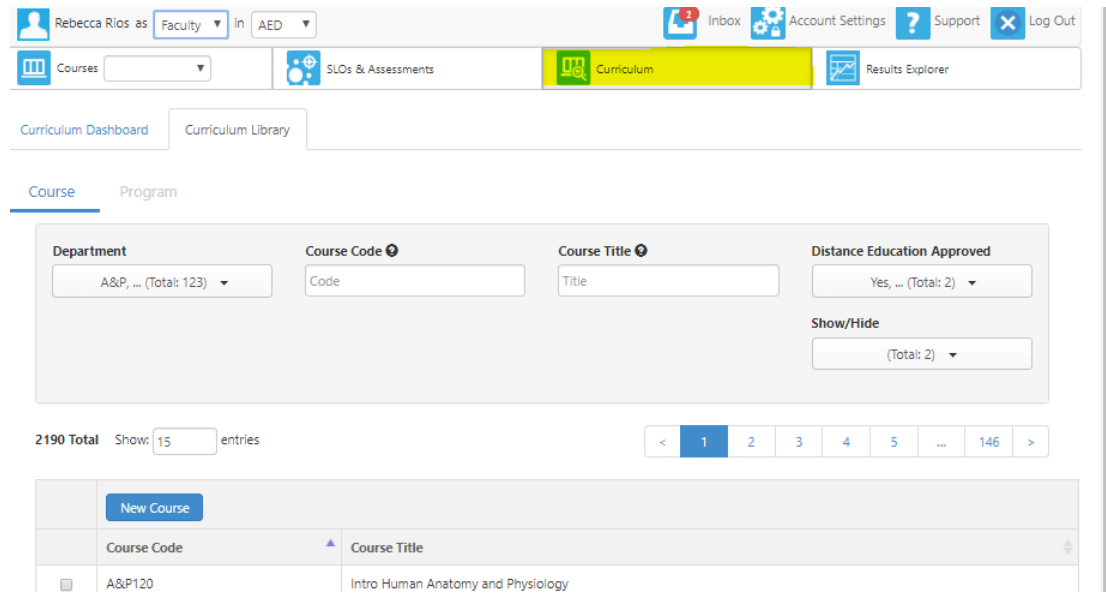

### **Step 2:**

• Click on click on "Curriculum Library"

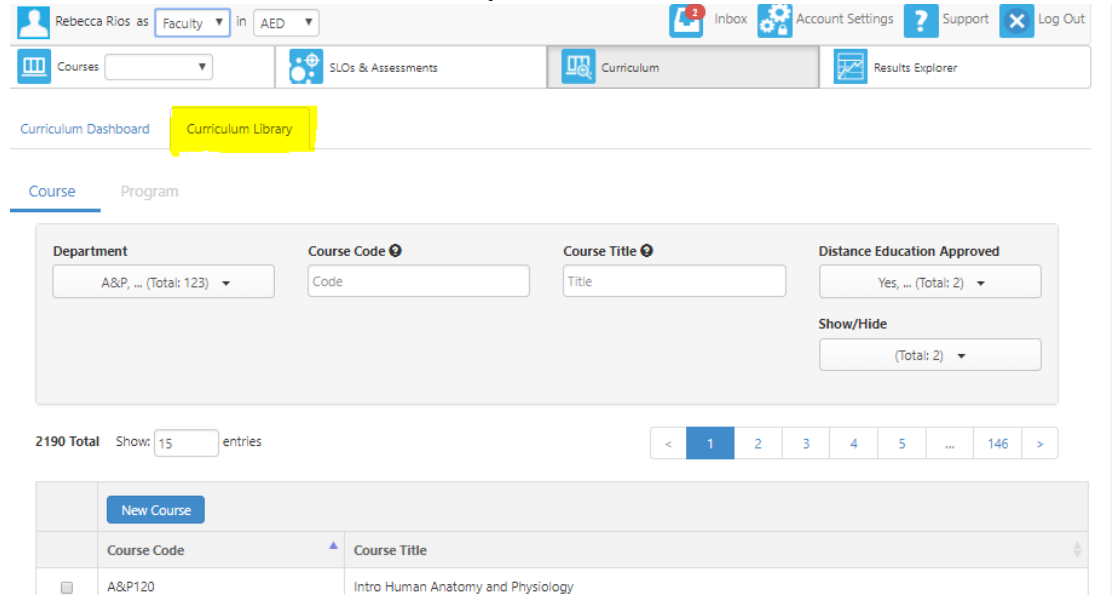

#### • Search for course in the "Course Code" box and hit enter

o Do not space (ex. ENGL52)

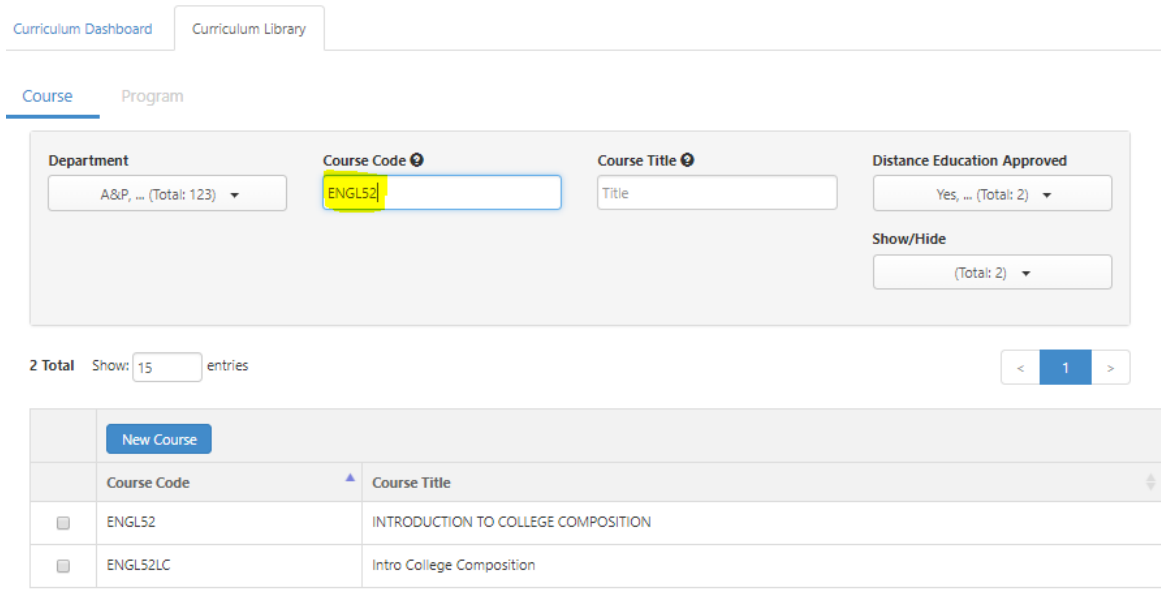

### **Step 4:**

• Check the course you would like to print o For this example, we will select ENGL52

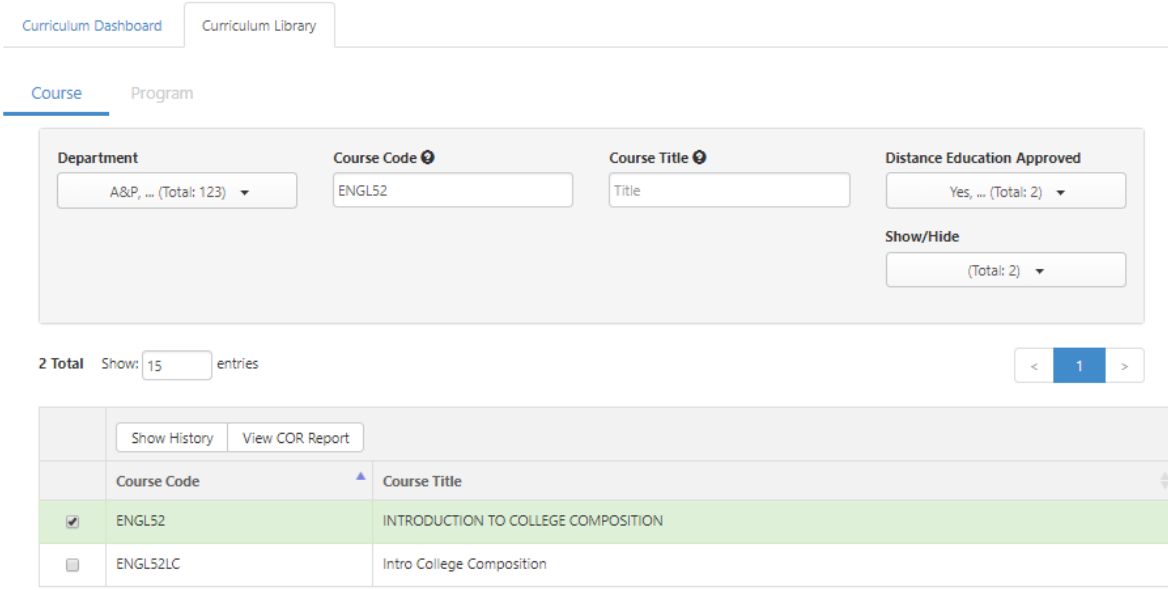

### **Step 5:**

### • Click on "View COR Report"

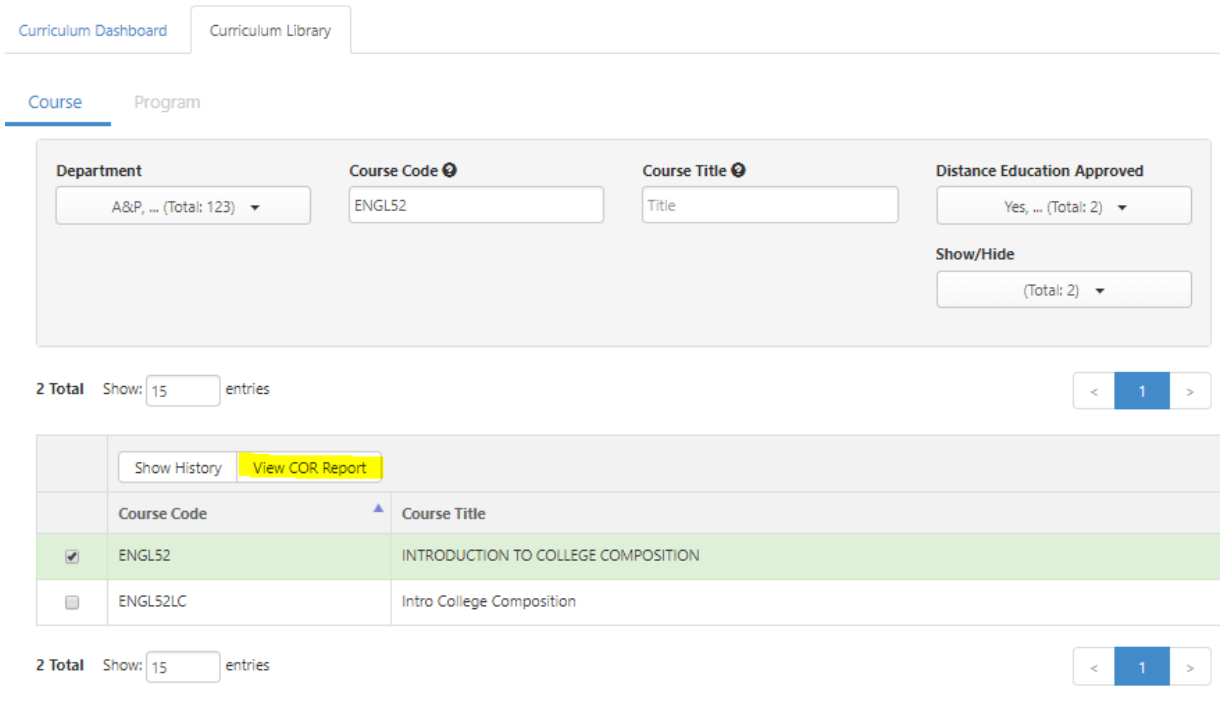

### **Step 6:**

- The "COR Report Options" will appear. In this section, you will be able to filter your print out o Area's filtered for Chancellor's Office Submission are:
	- General Information
	- Units and Hours
	- **Requisites**
	- **Learning Outcomes and objectives**
	- Outline

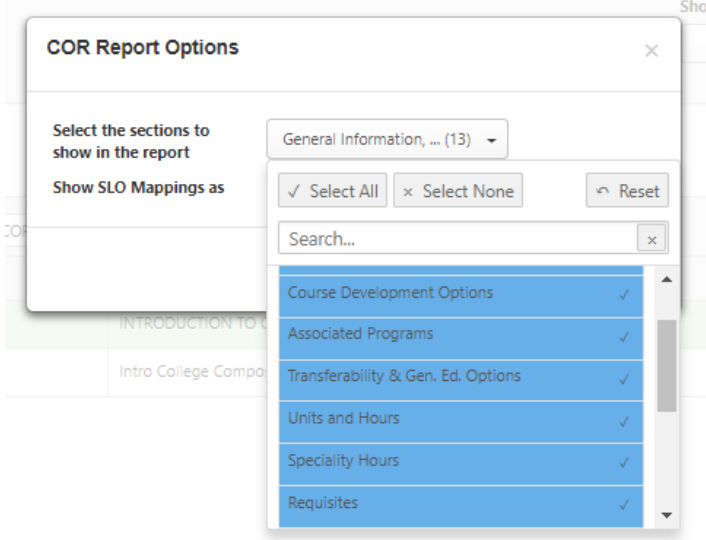

# **Step 7:**

• Click on "Go to Report"

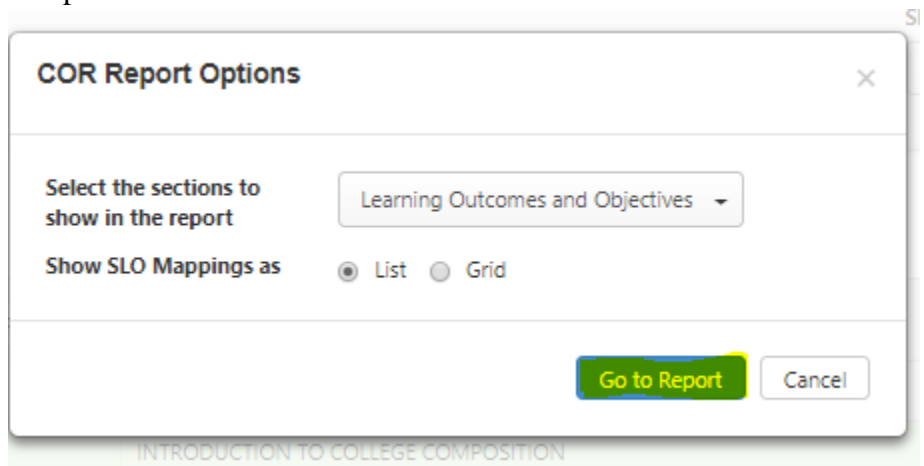

## **Step 8:**

• The COR will generate where you can now print it out

Cerritos College<br>Course Outline of Record Report<br>08/28/2018

 $+$   $-$ 

#### **ENGL52 : INTRODUCTION TO COLLEGE COMPOSITION**

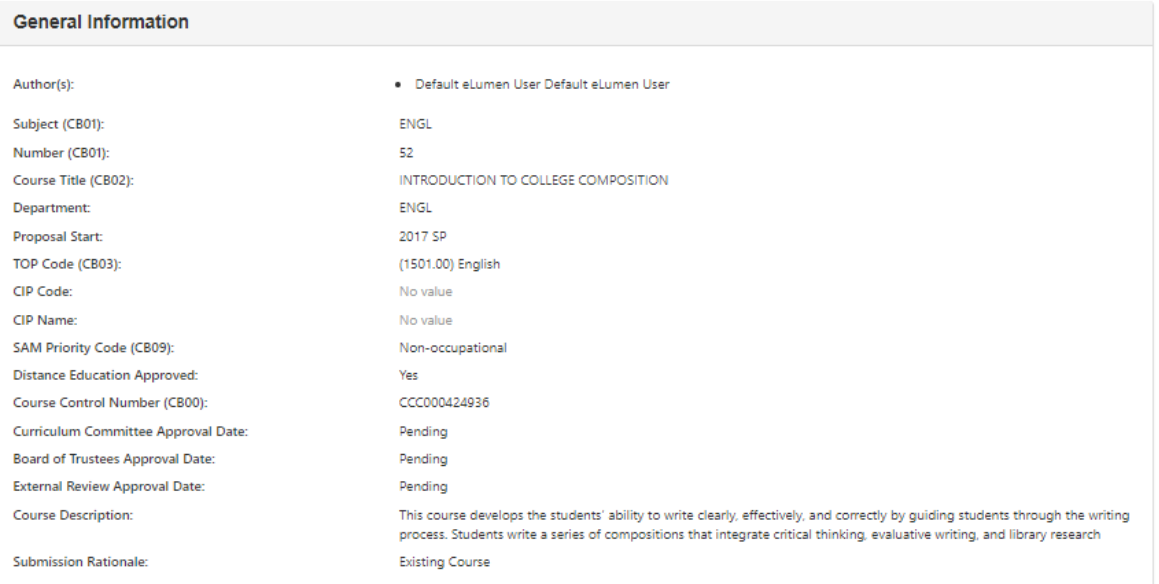

### **Step 1:**

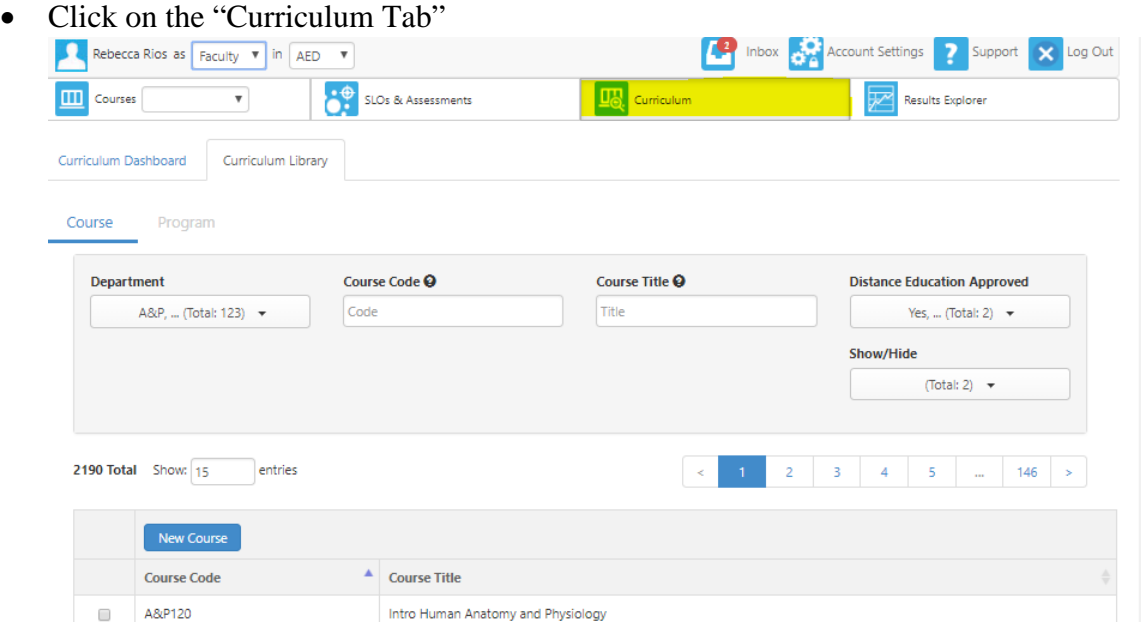

#### **Step 2:**

• Click on the "Curriculum Dashboard"

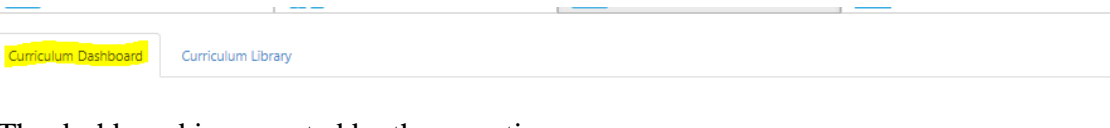

- The dashboard is separated by three sections
	- o Revision Course Workflows
		- Courses currently being revised
	- o Proposal Course Workflows
		- New courses being created
	- o Deactivation Workflows
		- Courses that will be removed from eLumen, the catalog, and Chancellor's office inventory

 $\parallel$  <  $\parallel$  = 1  $\parallel$   $>$   $\parallel$ 

- Select the course you want to print
	- o In this example we will select ENGL 102
- Click on "Actions"

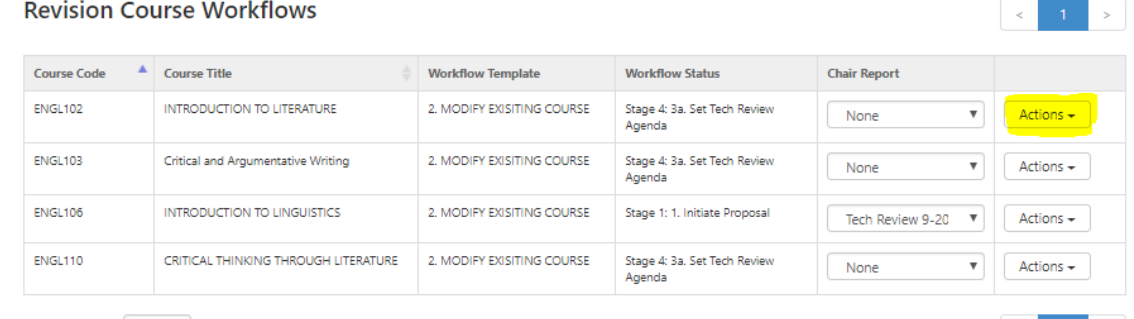

4 Total Show: 10 entries

### **Step 3:**

# • Click on "View COR"

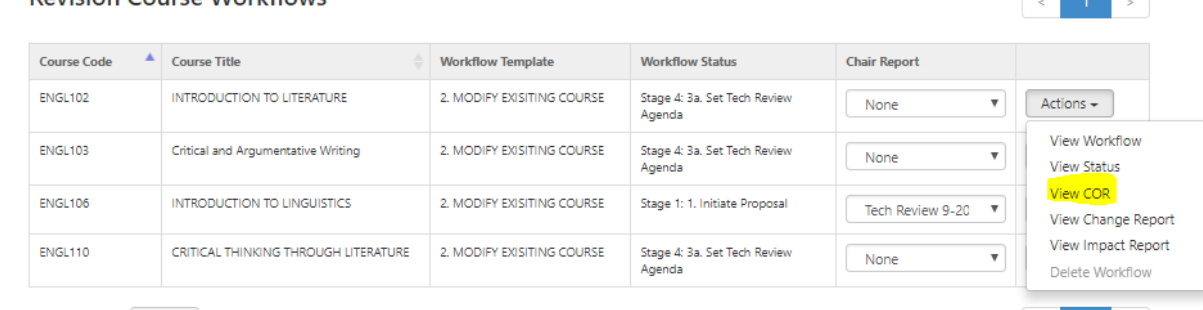

### **Step 4:**

- The "COR Report Options" will appear. In this section, you will be able to filter your print out o Area's filtered for Chancellor's Office Submission are:
	- General Information
	- **Units and Hours**
	- **Requisites**
	- **Learning Outcomes and objectives**
	- Outline

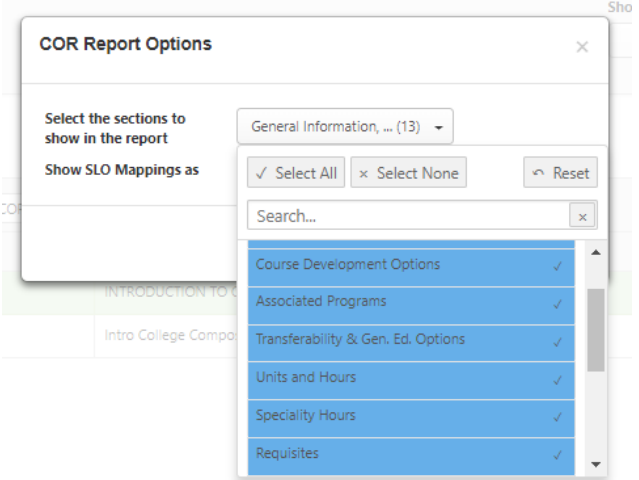

### **Step 5**

• Click on "Go to Report"

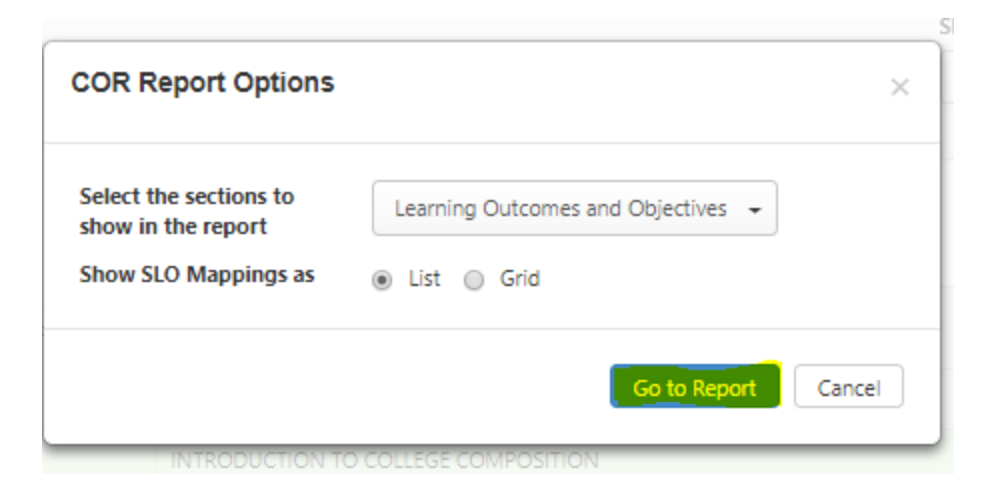

### **Step 6:**

• The COR will generate where you can now print it out

Cerritos College **Course Outline of Record Report** 08/28/2018

 $+ 8$ 

#### **ENGL52 : INTRODUCTION TO COLLEGE COMPOSITION**

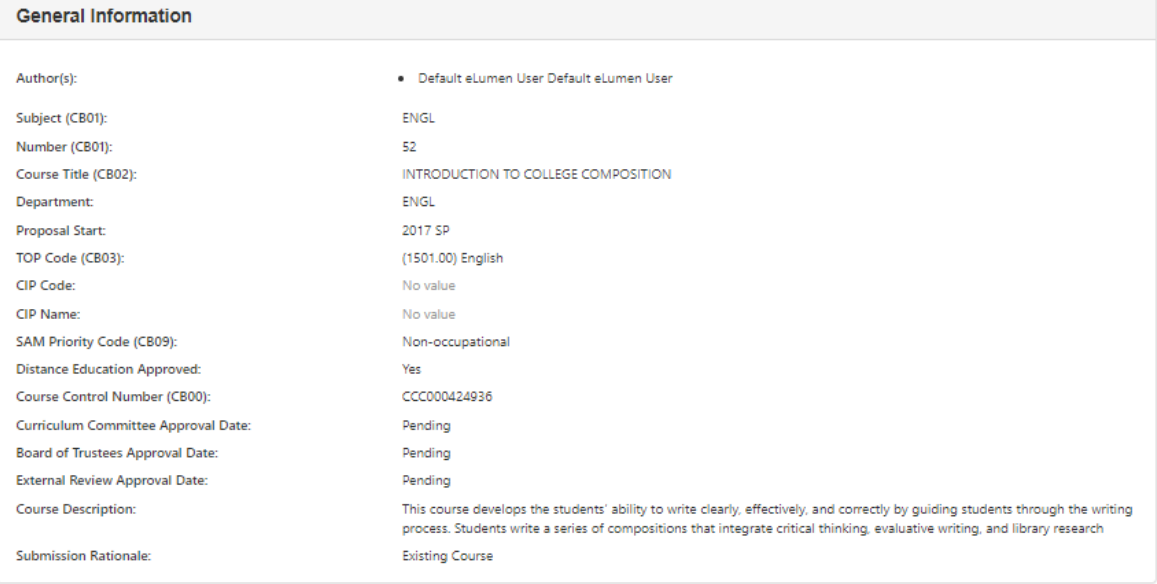